Neue Sofortnachricht (Memoclip

# Neue Sofortnachricht (Memoclip

#### Hauptseite > Kanzleiverwaltung > Memoclip > Neue Sofortnachricht (Memoclip)

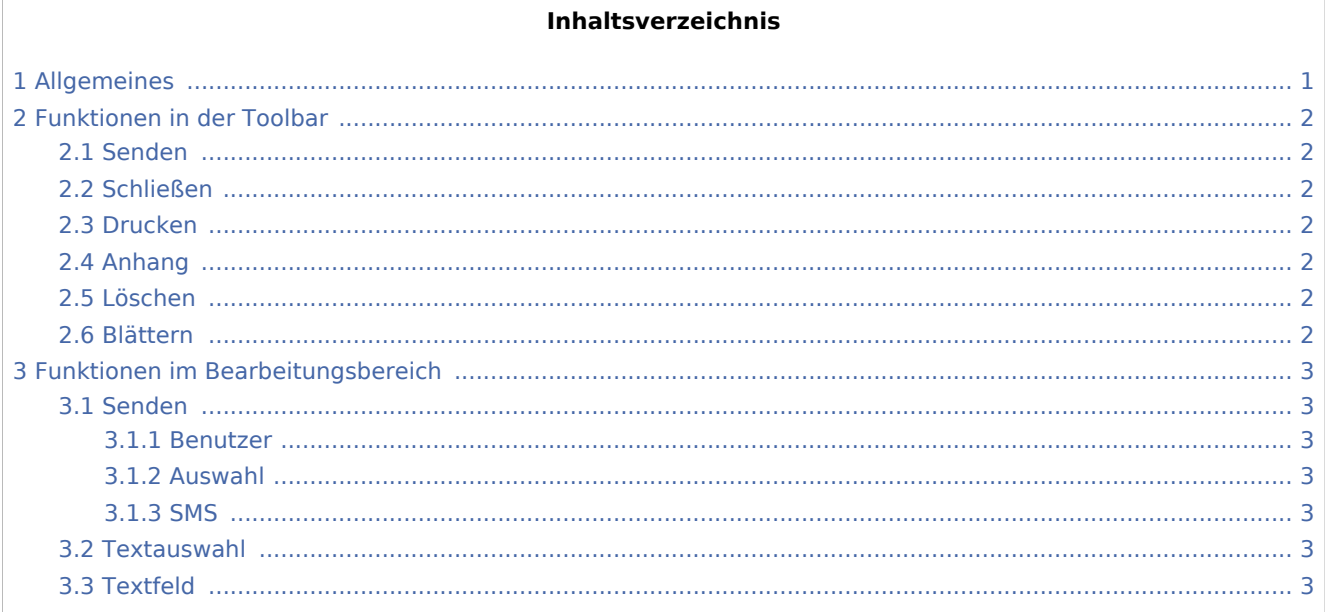

# <span id="page-0-0"></span>Allgemeines

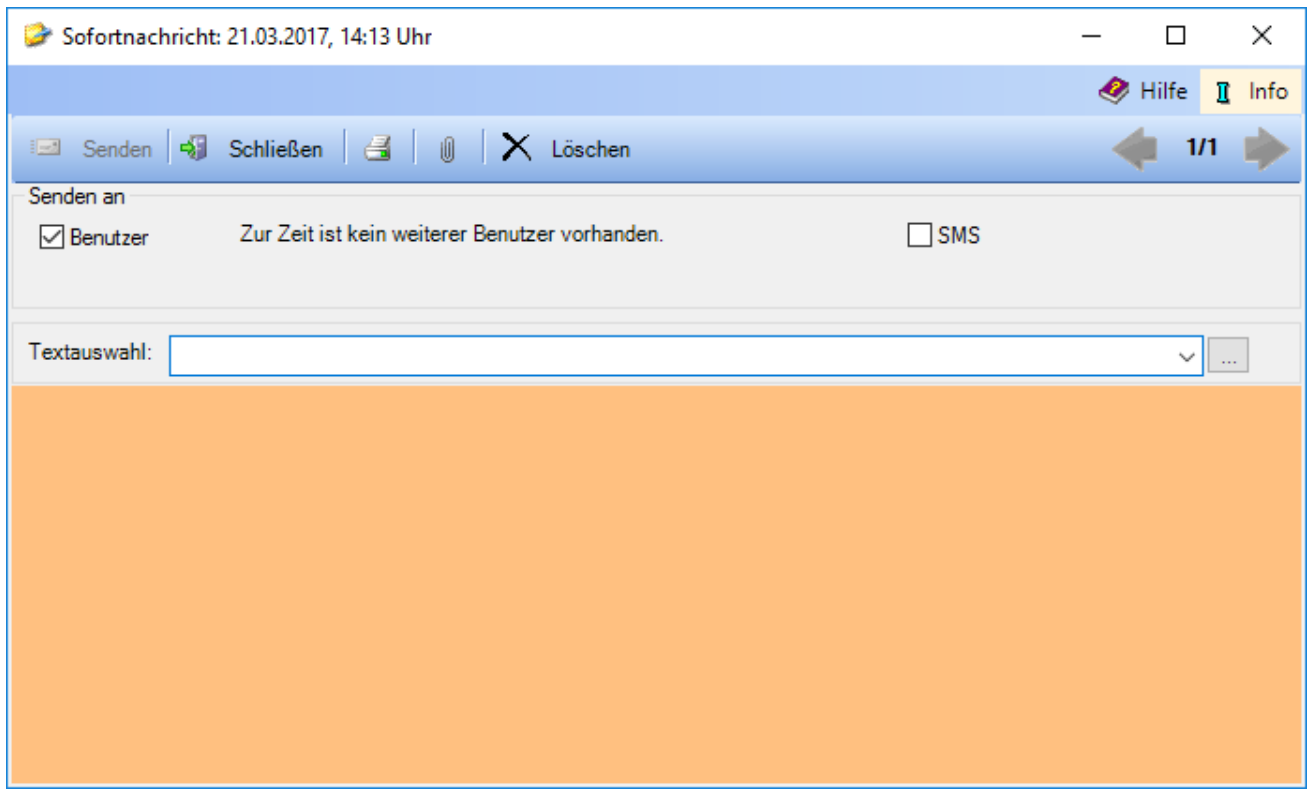

#### Neue Sofortnachricht (Memoclip

Sofortnachrichten lösen beim Empfänger einen Eingangston aus. Auf diese Art und Weise stellen Sie sicher, dass der Empfänger sofort auf die Nachricht aufmerksam gemacht wird.

Zusätzlich kann die Sofortnachricht beim kanzleiinternen Versand an einen anderen Benutzer auf Wunsch im Vollbild angezeigt werden.

Ihren eigenen Eingangston beim Eintreffen einer Sofortnachricht können Sie in den Einstellungen auf der Karteikarte [Sounds](https://onlinehilfen.ra-micro.de/wiki2/index.php/Einstellungen_(Memoclip)#Sounds) ändern.

Als kanzleiinterne Empfänger der Sofortnachricht können nur Benutzer gewählt werden, die MemoClip gestartet haben.

## <span id="page-1-0"></span>Funktionen in der Toolbar

## <span id="page-1-1"></span>Senden

Klicken Sie auf diesen Button, um die Sofortnachricht zu versenden. Handelt es sich um eine Sofortnachricht, die Sie von einem anderen Benutzer bekommen haben, sehen Sie an dieser Stelle einen Antwortbutton.

### <span id="page-1-2"></span>Schließen

Schließt die Sofortnachricht.

## <span id="page-1-3"></span>Drucken

Druckt die Sofortnachricht.

## <span id="page-1-4"></span>Anhang

Sie können beliebige Dateien durch Klick auf **U**oder per Drag & Drop in die Sofortnachricht als Kopie einfügen.

Beigefügte Diktate können vom Empfänger per Doppelklick abgehört werden.

#### <span id="page-1-5"></span>Löschen

Löscht die aktuell angezeigte Sofortnachricht.

#### <span id="page-1-6"></span>Blättern

Über diese Buttons blättern Sie zwischen Ihren Clips vor und zurück

Neue Sofortnachricht (Memoclip

## <span id="page-2-0"></span>Funktionen im Bearbeitungsbereich

### <span id="page-2-1"></span>Senden

#### <span id="page-2-2"></span>**Benutzer**

Aktivieren Sie diese Einstellung, wenn Sie die Sofortnachricht an einen anderen Benutzer über das Kanzleinetz oder per E-Mail an eine externe Person versenden wollen.

#### <span id="page-2-3"></span>**Auswahl**

Wählen Sie einen oder mehrere Benutzer aus der Liste. Die Auswahlliste können Sie über ... um E-Mail-Empfänger ergänzen.

#### <span id="page-2-4"></span>**SMS**

Sendet die Sofortnachricht als SMS.

### <span id="page-2-5"></span>Textauswahl

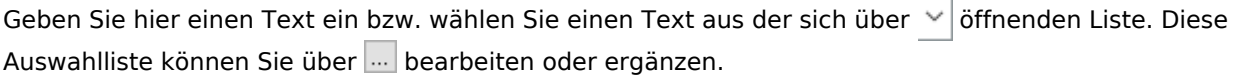

## <span id="page-2-6"></span>Textfeld

An dieser Stelle können Sie einen Text eingeben. Sie haben auch die Möglichkeit per Drag & Drop Texte aus anderen Anwendungen wie z. B. *MS Word* in die Sofortnachricht zu ziehen. Umgekehrt können Sie ebenfalls per Drag & Drop Notizen aus *MemoClip* in andere Anwendungen kopieren.